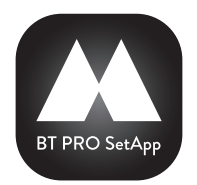

## MIDLAND BT PRO SETAPP Configuration and pairing to your BT device

## **STEP 1: DOWNLOAD THE SOFTWARE TO UPDATE YOUR BT UNIT**

Download the latest software available on www.midlandeurope.com in the Support section; you have to search the link to your model device. With the new software, you can update your BT PRO or BT PRO S unit to the latest firmware version.

## **STEP 2: DOWNLOAD THE APP ON YOUR SMARTPHONE**

With your smartphone, go to Play Store (Android) or Apple Store (iOS) and search BT PRO SetApp.

## **STEP 3: SMARTPHONE AND INTERCOM DEVICE CONFIGURATION**

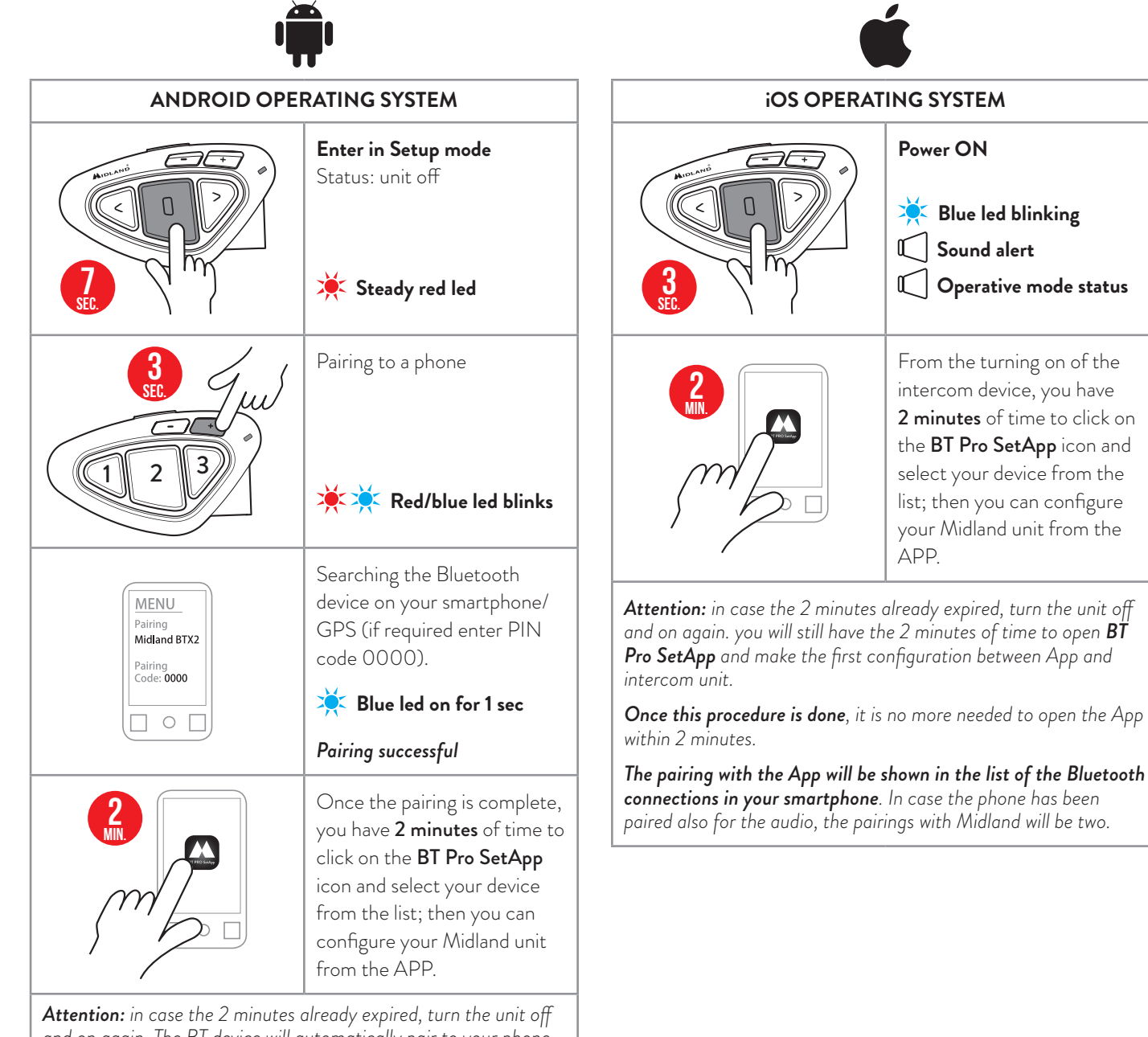

*and on again. The BT device will automatically pair to your phone and you will still have the 2 minutes of time to open BT Pro SetApp and make the first configuration between App and intercom unit.*

*Once this procedure is done, it is no more needed to open the App within 2 minutes; it is also possible to pair another device on Vol+ (TFT/GPS/another phone) or to pair the phone also for the audio.*

*The pairing with the App will be shown in the list of the Bluetooth connections in your smartphone. In case the phone has been paired also for the audio, the pairings with Midland will be two.* 

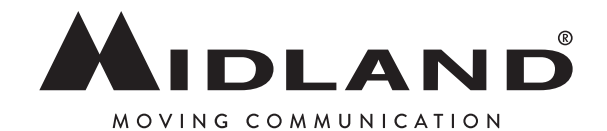